# Quick Reference Guide

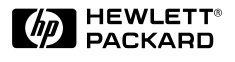

# English

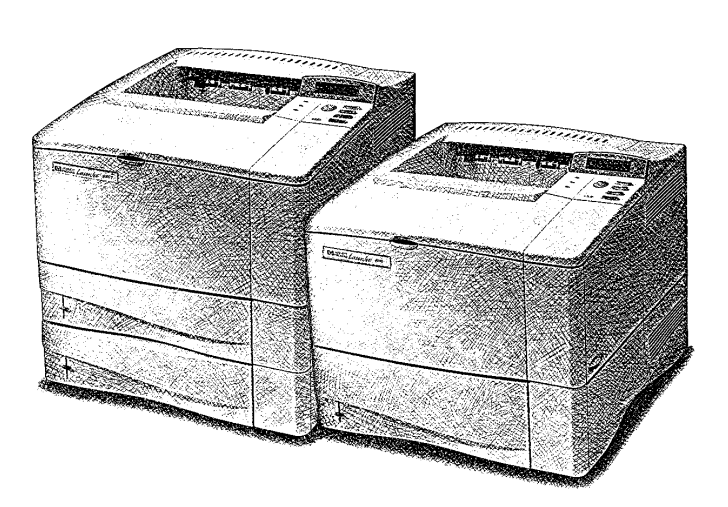

# HP LaserJet 4000, 4000 T, 4000 N, and 4000 TN Printers

# **Quick** Reference Guide

# HP LaserJet 4000, 4000 T, 4000 N, and 4000 TN **Printers**

© Copyright Hewlett-Packard Company 1997, 1998

All Rights Reserved. Reproduction, adaptation, or translation without prior written permission is prohibited, except as allowed under the copyright laws.

Publication number C4118-91111

First edition, February 1998

#### **Warranty**

The information contained in this document is subject to change without notice.

Hewlett-Packard makes no warranty of any kind with respect to this information. HEWLETT-PACKARD SPECIFICALLY DISCLAIMS THE IMPLIED WARRANTY OF MERCHANTABILITY AND FITNESS FOR A PARTICULAR PURPOSE.

Hewlett-Packard shall not be liable for any direct, indirect, incidental, consequential, or other damage alleged in connection with the furnishing or use of this information.

#### **Trademark Credits**

Adobe, PostScript, and Adobe Photoshop are trademarks of Adobe Systems Incorporated which may be registered in certain jurisdictions.

Arial, Monotype, and Times New Roman are U.S. registered trademarks of the Monotype Corporation.

CompuServe is a U.S. trademark of CompuServe, Inc.

Helvetica, Palatino, Times, and Times Roman are trademarks of Linotype AG and/or its subsidiaries in the U.S. and other countries.

Microsoft, MS Windows, Windows, and Windows NT are U.S. registered trademarks of Microsoft Corporation.

TrueType is a U.S. trademark of Apple Computer, Inc.

ENERGY STAR is a U.S. registered service mark of the U.S. EPA.

# **Contents**

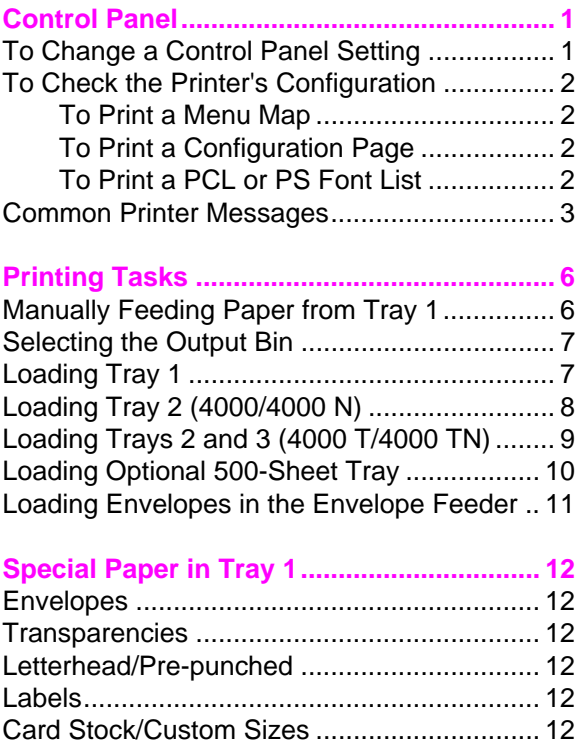

# **Contents (continued)**

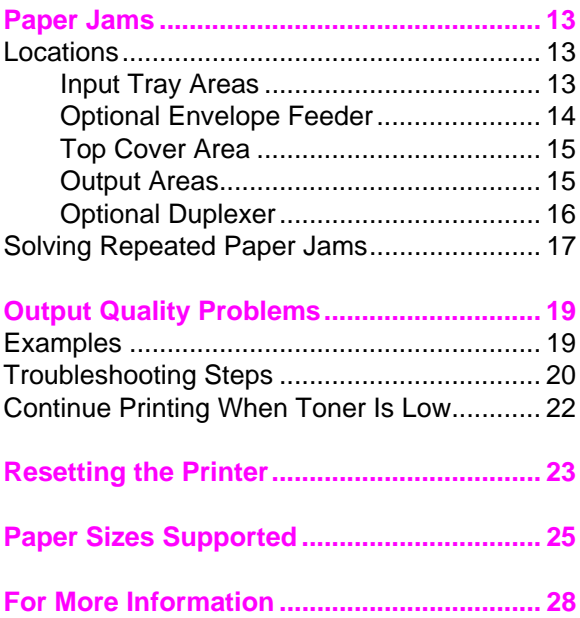

# **Control Panel**

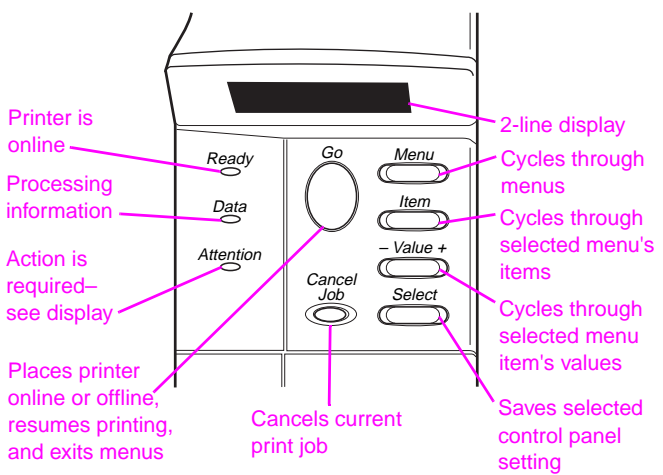

# **To Change a Control Panel Setting:**

- **1** Press **[Menu]** until the desired menu appears.
- **2** Press **[Item]** until the desired item appears.
- **3** Press **[– Value +]** until the desired setting appears.
- **4** Press **[Select]** to save the selection.
- **5** Press **[Go]** to exit the menu.

# **To Check the Printer's Configuration:**

From the printer, you can print the following information pages, which give details about the printer and its configuration:

- Menu Map
- Configuration Page
- PCL or PS Font List

#### **To Print a Menu Map:**

- **1** Press **[Menu]** until INFORMATION MENU appears.
- **2** Press **[Item]** until PRINT MENU MAP appears.
- **3** Press **[Select]** to print the menu map.

#### **To Print a Configuration Page:**

- **1** Press **[Menu]** until INFORMATION MENU appears.
- **2** Press **[Item]** until PRINT CONFIGURATION appears.
- **3** Press **[Select]** to print the configuration page.

#### **To Print a PCL or PS Font List:**

- **1** Press **[Menu]** until INFORMATION MENU appears.
- **2** Press **[Item]** until PRINT PCL FONT LIST or PRINT PS FONT LIST appears.
- **3** Press **[Select]** to print the font list.

## **Common Printer Messages**

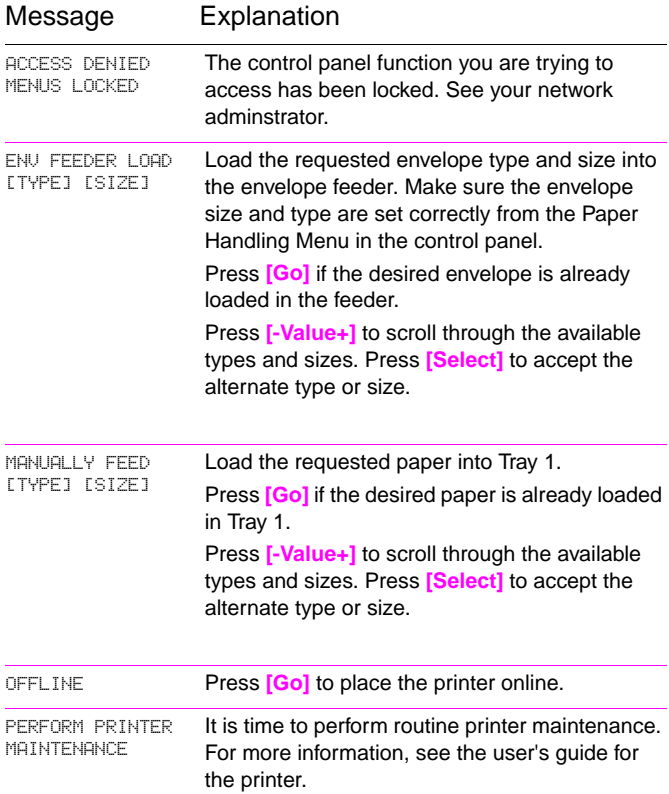

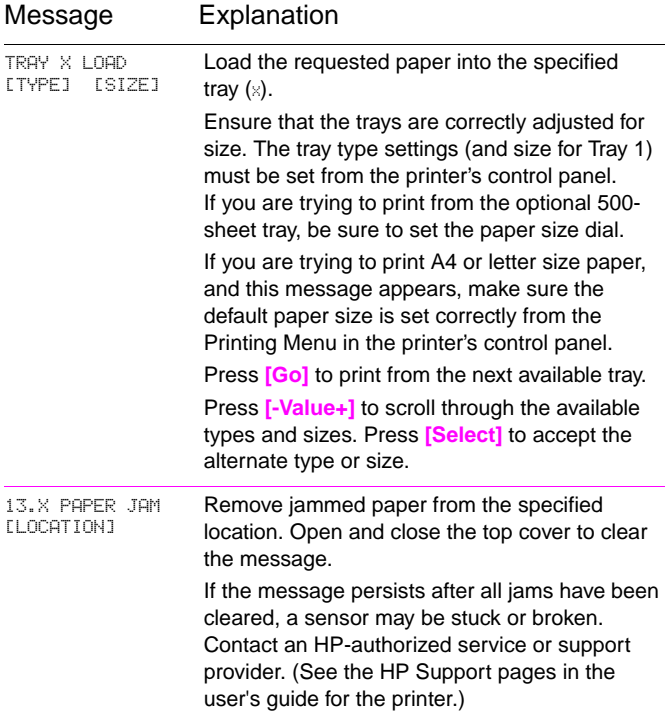

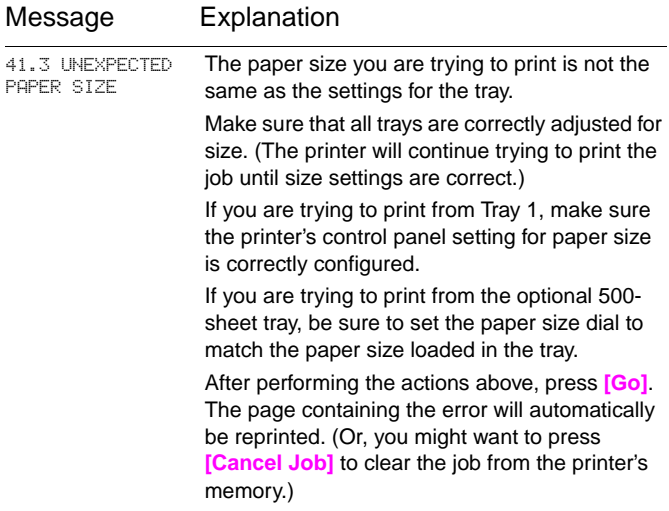

# **Printing Tasks**

## **Manually Feeding Paper from Tray 1**

The Manual Feed feature allows you to print on special paper from Tray 1, such as envelopes or letterhead. If Manual Feed is selected, the printer will print only from Tray 1.

Select Manual Feed through the software or printer driver. Manual Feed can also be enabled from the Paper Handling Menu in the printer's control panel.

When Manual Feed is selected, if TRAY 1 MODE=FIRST the printer automatically prints (if paper is in the tray). If TRAY 1 MODE=CASSETTE the printer prompts to load Tray 1 whether or not Tray 1 is loaded. This enables you to load different paper if necessary. Press **[Go]** to print from Tray 1.

# **Selecting the Output Bin**

**Top Output Bin**

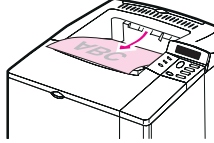

Use top output bin when printing:

• over 50 sheets of paper, continuously

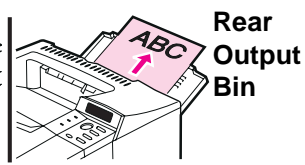

Opening the rear output bin might improve output quality with the following:

- envelopes
- labels

paper

• small custom-size

• postcards • heavy paper

• transparencies

# **Loading Tray 1**

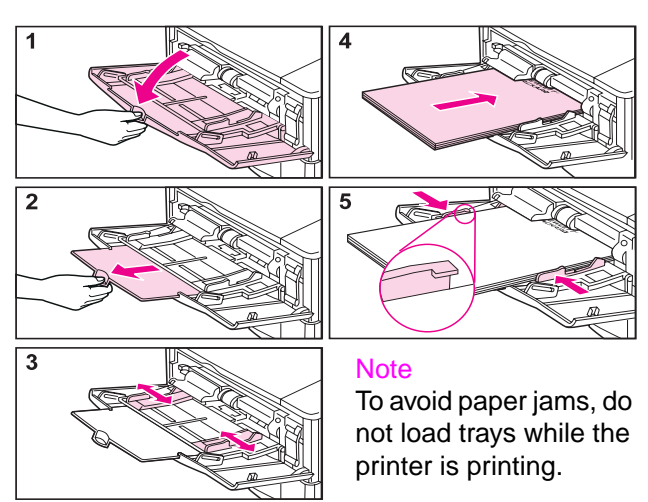

## **Loading Tray 2 (4000/4000 N)**

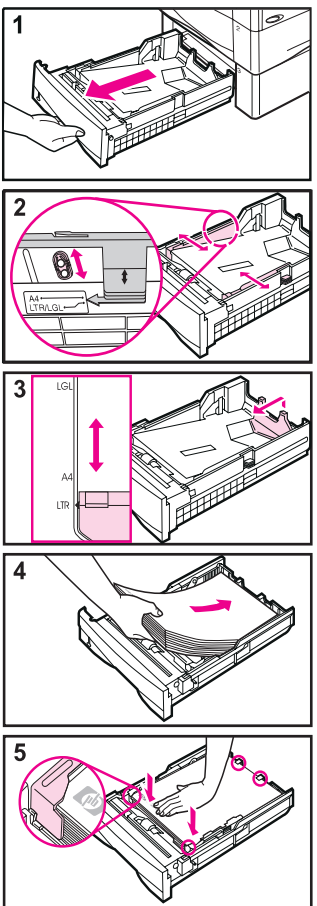

## **Loading Trays 2 and 3 (4000 T/4000 TN)**

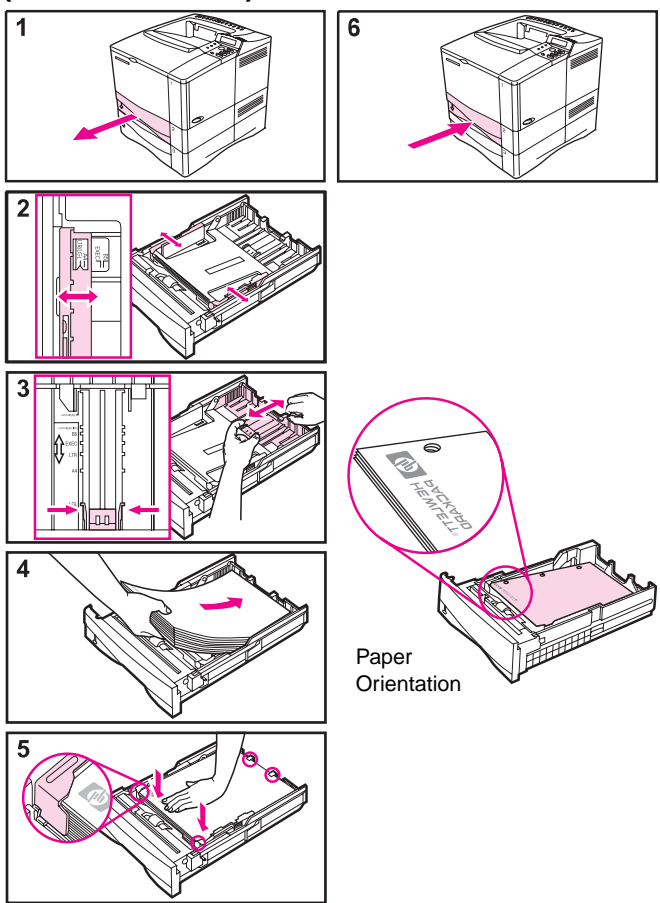

# **Loading Optional 500-Sheet Tray**

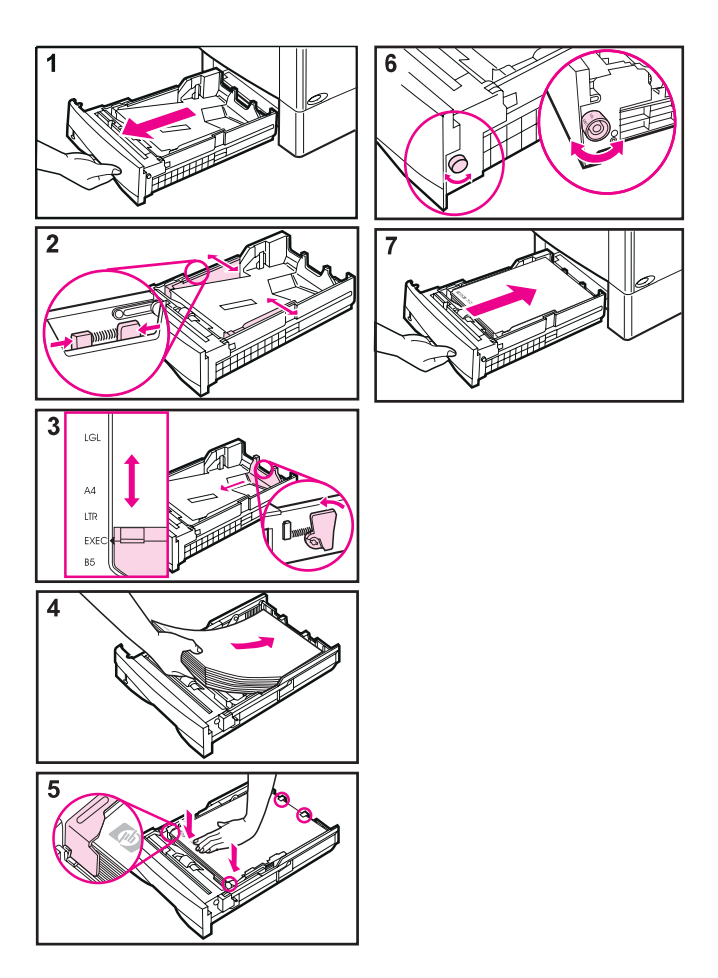

## **Loading Envelopes in the Envelope Feeder**

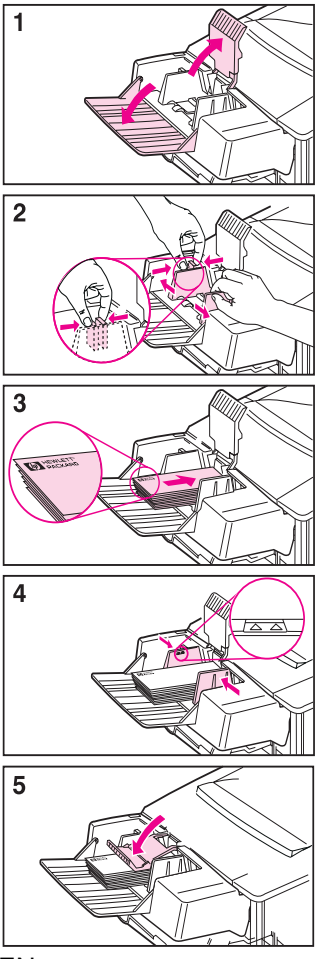

# **Special Paper in Tray 1**

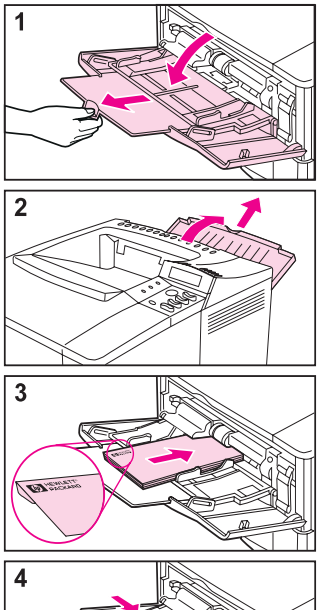

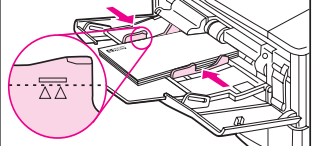

#### **Envelopes Transparencies**

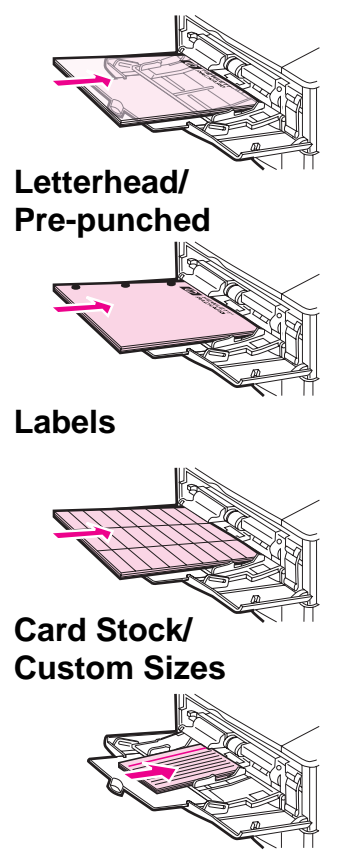

# **Paper Jams**

# **Locations**

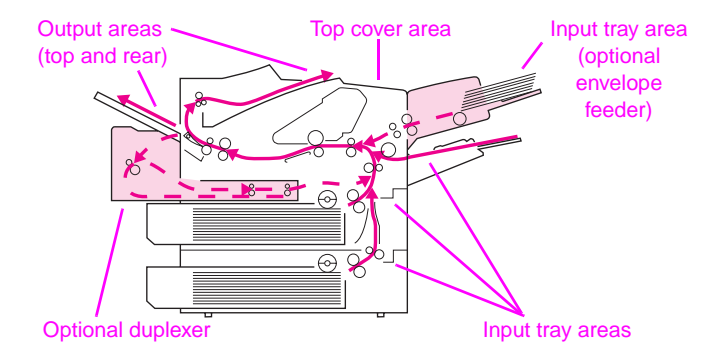

#### **Input Tray Areas**

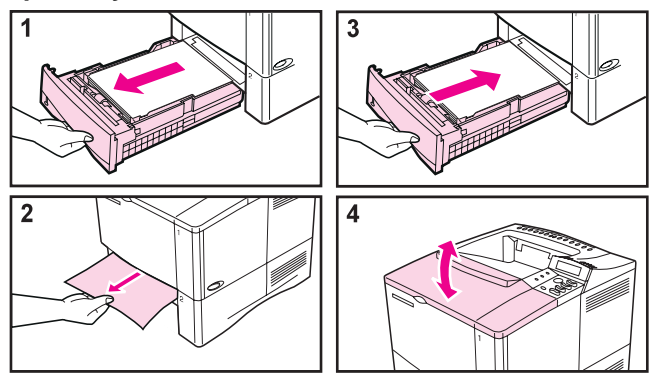

### **Optional Envelope Feeder**

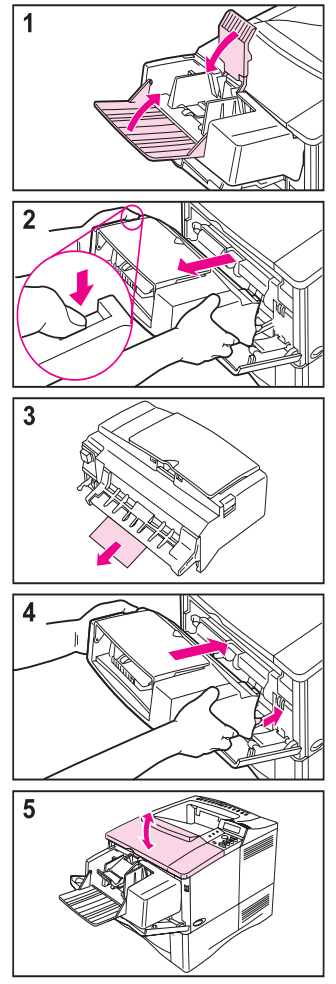

#### **Top Cover Area Output Areas**

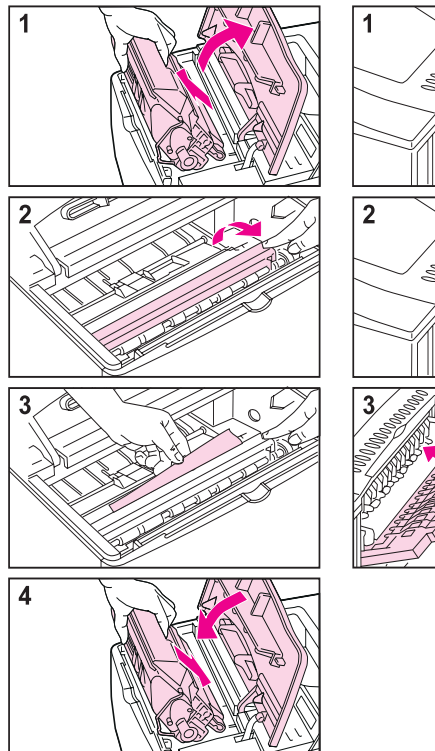

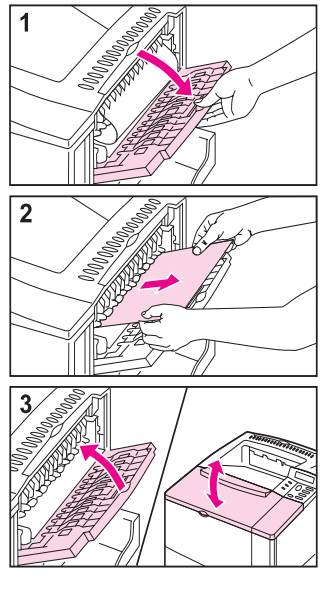

### **Optional Duplexer**

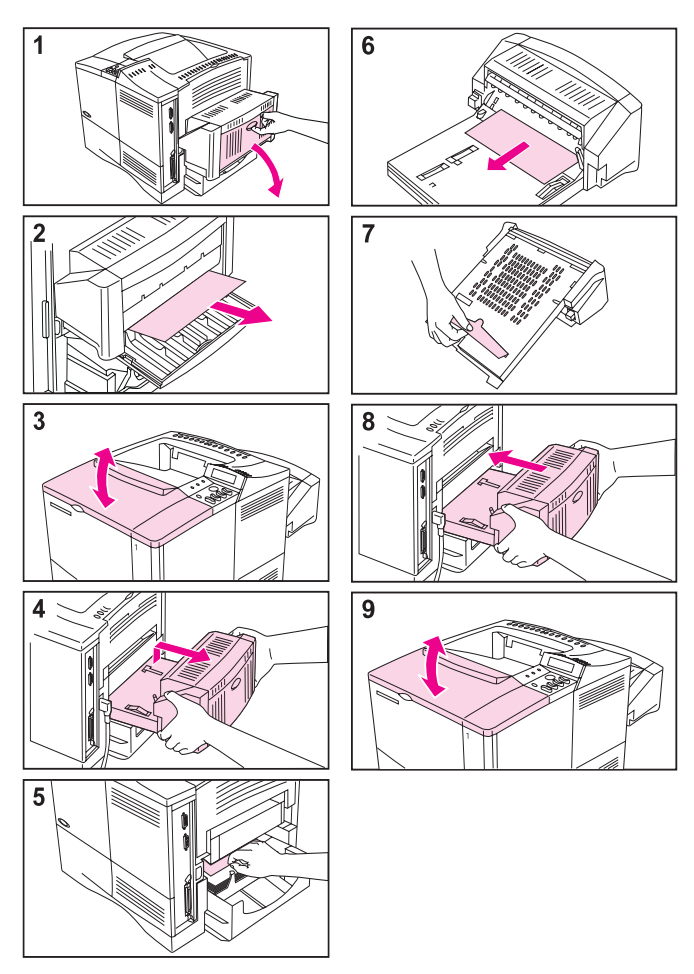

## **Solving Repeated Paper Jams**

#### **If paper jams occur frequently, try the following:**

- Check all the paper jam locations. A piece of paper might be stuck somewhere in the printer.
- Check that paper is correctly loaded in the trays, that the trays are correctly adjusted for the loaded paper size, and that the trays are not overfilled.
- Check that all trays and paper handling accessories are completely inserted into the printer. (If a tray is opened during a print job, this might cause a paper jam.)
- Check that all covers and doors are closed. (If a cover or door is opened during a print job, this might cause a paper jam.)
- Try printing to a different output bin.
- The sheets might be sticking together. Try bending the stack to separate each sheet. Do not fan the stack.
- If you are printing from Tray 1, try feeding fewer sheets of paper or fewer envelopes at a time.
- If you are printing small sizes (less than 5 inches long), make sure the paper is oriented correctly in the tray.
- Turn over the stack of paper in the tray. Also try rotating the paper 180°.
- Check the quality of the paper being printed. Damaged or irregular paper should not be used.
- Use only paper that meets HP specifications.

# **Solving Repeated Paper Jams (continued)**

- Do not use paper that has already been used in a printer or copier. (Do not print on both sides of envelopes, transparencies, or labels.)
- Check that the power supplied to the printer is steady, and meets printer specifications.
- Clean the printer.
- Perform routine printer maintenance. Order the Printer Maintenance Kit. See the user's guide for the printer.

# **Output Quality Problems**

## **Examples**

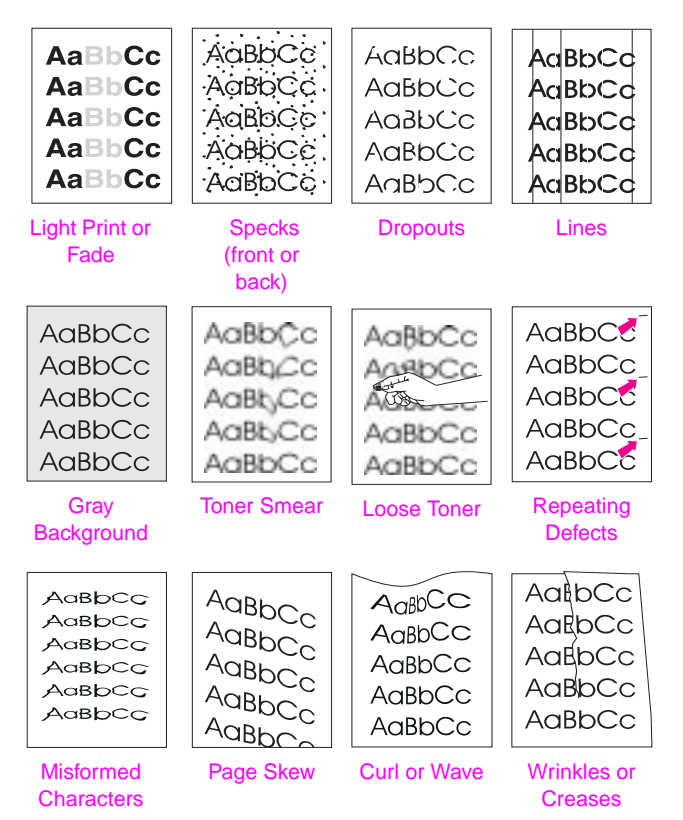

# **Troubleshooting Steps**

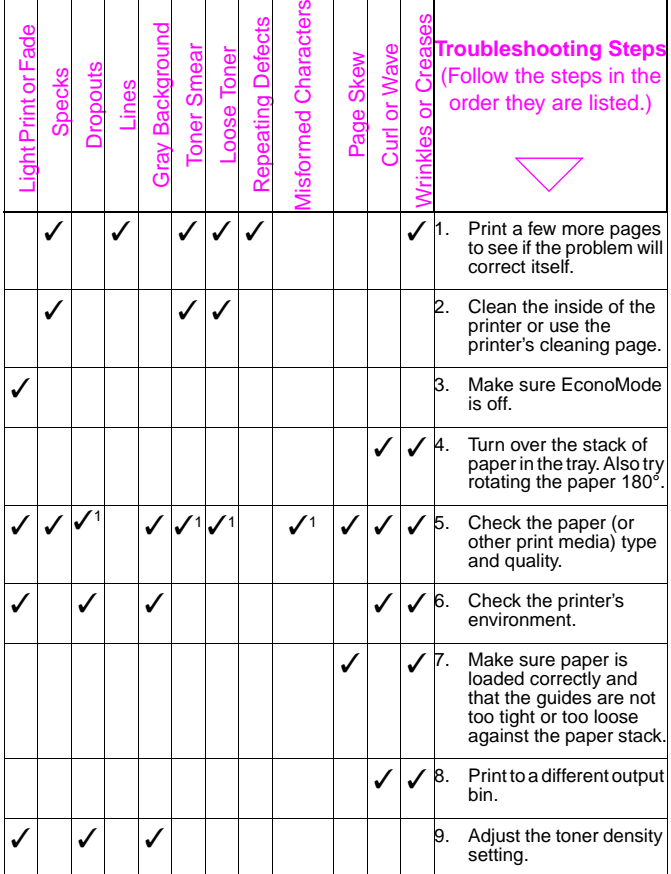

# **Troubleshooting Steps (Continued)**

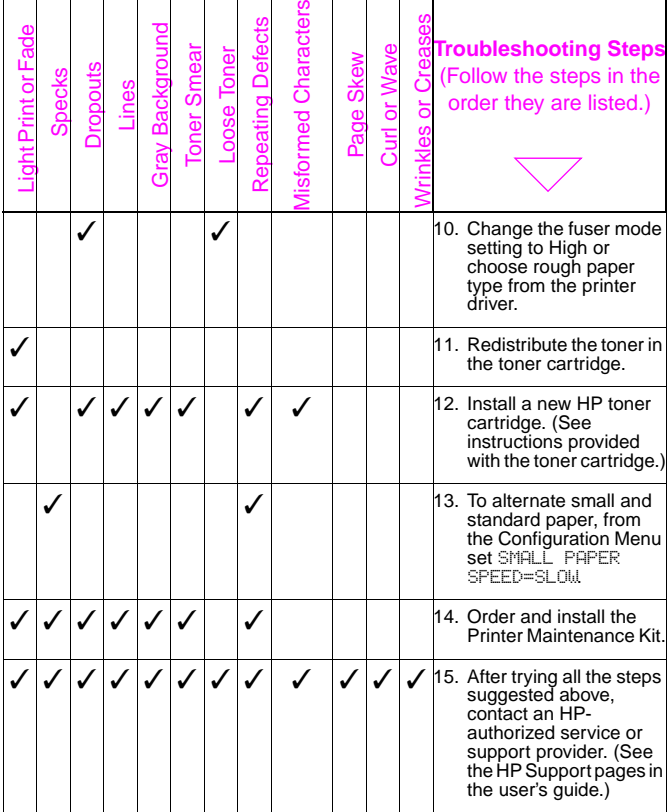

1.Paper may be too smooth.

## **Continue Printing When Toner Is Low**

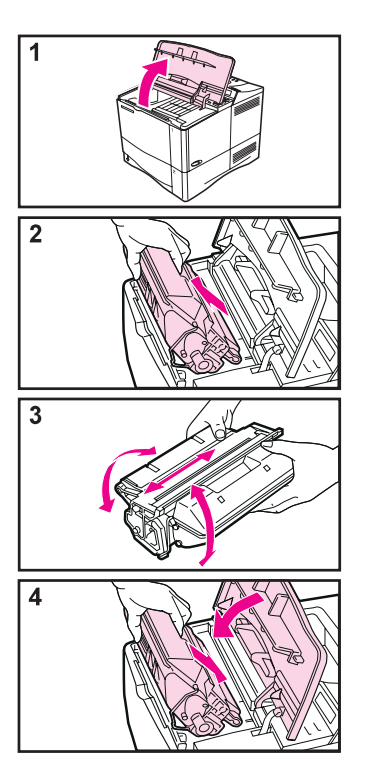

#### **Caution**

To prevent damage to the toner cartridge, do not expose it to light for more than a few minutes.

# **Resetting the Printer**

You can reset the printer by selecting the reset items in the Resets Menu.

Use this menu with caution. You can lose buffered page data or printer configuration settings when you select these items. Only reset the printer under the following circumstances:

- You want to restore the printer's default settings.
- Communication between the printer and computer has been interrupted.
- You are using both the serial and parallel I/O ports, and one of the ports is having problems.

(The items in the Resets Menu will clear all memory in the printer, while **[Cancel Job]** clears only the current job.)

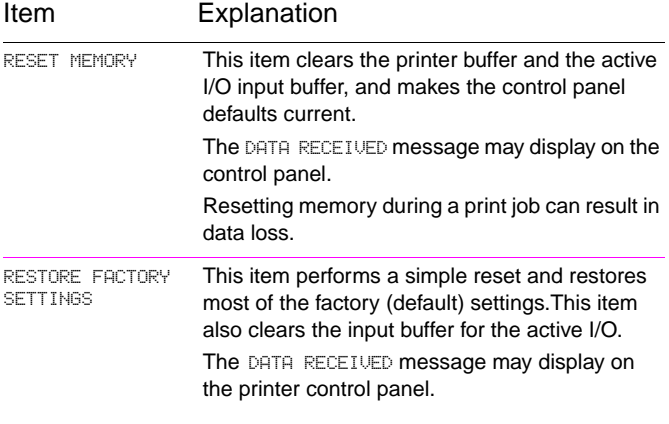

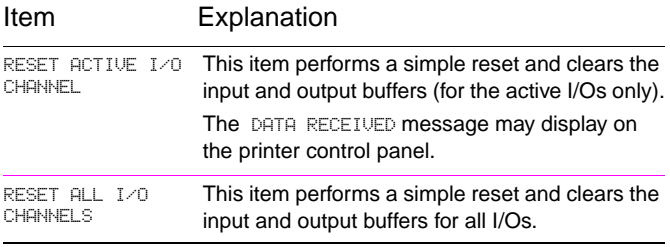

# **Paper Sizes Supported**

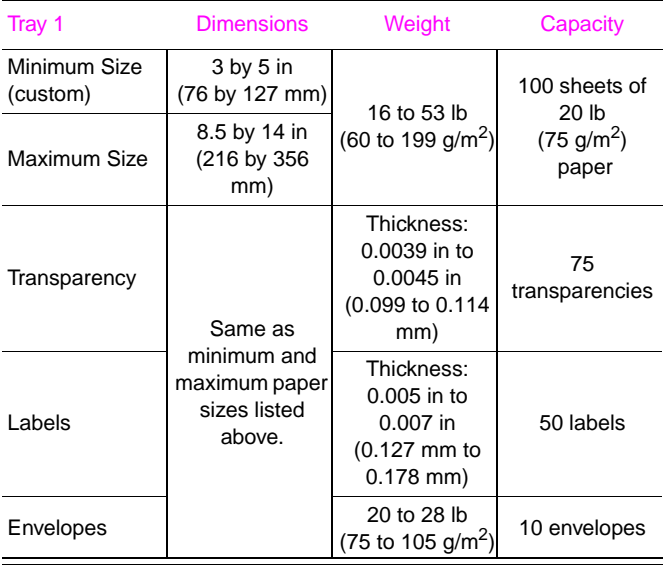

## **Paper Sizes Supported (continued)**

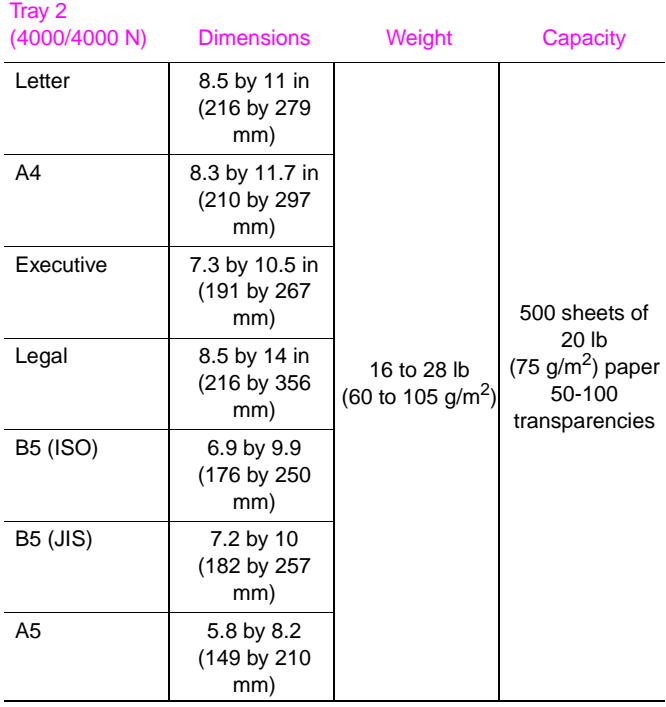

## **Paper Sizes Supported (continued)**

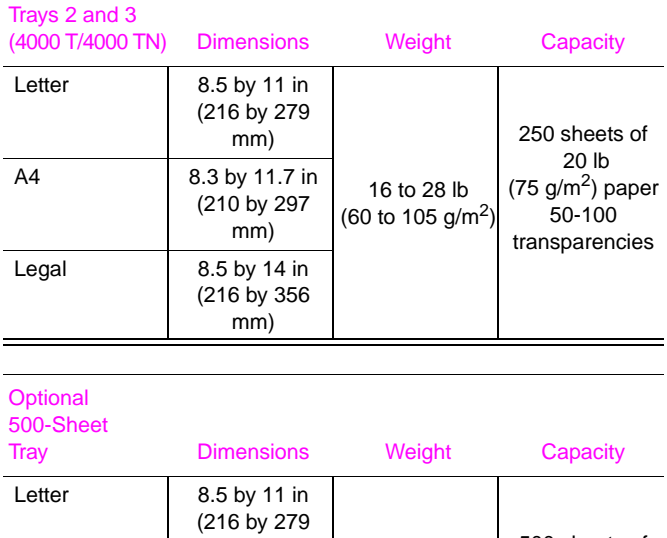

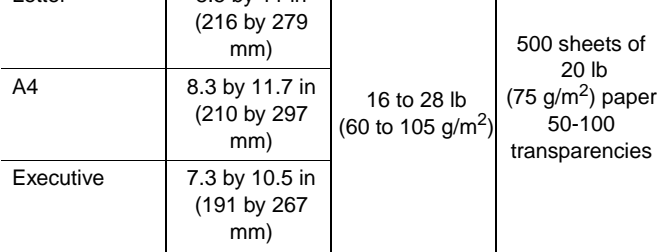

# **Paper Sizes Supported (continued)**

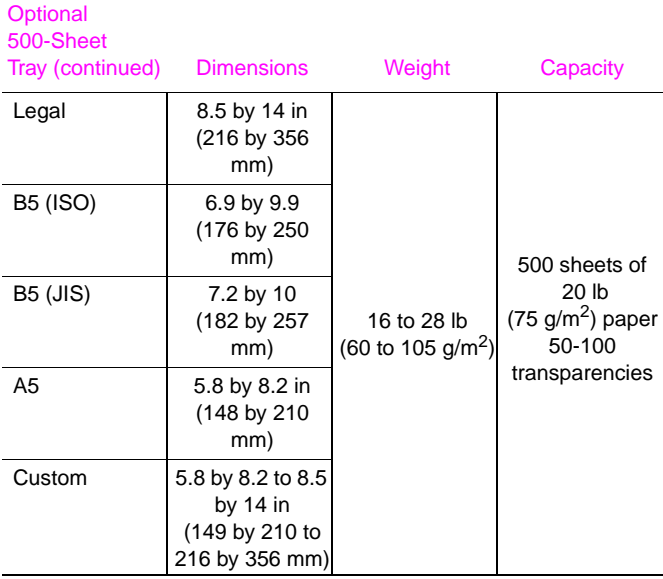

# **For More Information**

- See the user's guide for the printer.
- See the printer software or printer driver help.

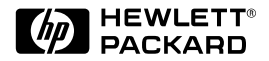

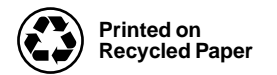

Copyright© 1997, 1998 Hewlett-Packard Co. Printed in Singapore

Manual Part No. C4118-91111

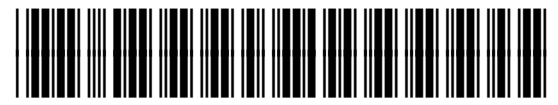

**C4118-91111**